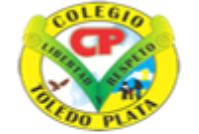

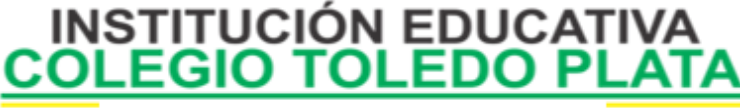

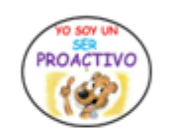

Creado por Decreto Nº 029 de enero 26 de 2005 Aprobado por Resolución nº 003341 de noviembre 17 de 2009 Nit. 807000645-8 DANE 154001008975

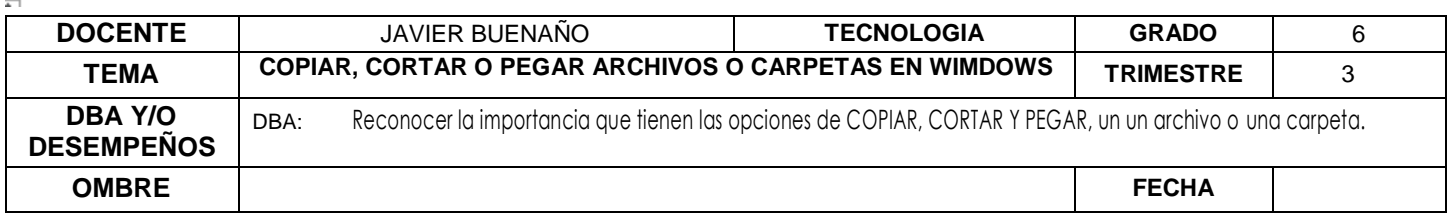

**EXPLORACION:** OBSERVAR EL SIGUIENTE VIDEO: [https://www.youtube.com/watch?v=OGhAttkHNkU&ab\\_channel=ErickClavijoMorante](https://www.youtube.com/watch?v=OGhAttkHNkU&ab_channel=ErickClavijoMorante)

# APROPIACION DEL CONOCIMIENTO **COPIAR, CORTAR O PEGAR ARCHIVOS O CARPETAS EN WIMDOWS**

# **COPIAR Y PEGAR ARCHIVOS TENIENDO LOS ARCHIVOS O CARPETAS CREADAS, DEBEREMOS…**

### **PRIMERA FORMA:**

- 1. Dar clic Derecho encima del ARCHIVO O CARPETA y luego daremos clic en la opción **COPIAR**.
- 2. Abrir la carpeta a donde desea trasladar el archivo
- 3. Dentro de la carpeta daremos clic en **EDICIÓN U ORGANIZAR** y luego donde dice **PEGAR**

# **SEGUNDA FORMA:**

- 1. Dar clic Derecho encima del ARCHIVO O CARPETA y luego daremos clic en la opción **COPIAR**.
- 2. Abrir la carpeta a donde desea trasladar el archivo
- 3. Dentro de la carpeta daremos clic derecho en el área de los iconos y en el cuadro que aparece daremos clic donde dice **PEGAR**.

# **TERCERA FORMA:**

- 1. Dar clic Derecho encima del ARCHIVO O CARPETA y luego daremos clic en la opción **COPIAR**.
- 2. Abrir la carpeta a donde desea trasladar el archivo
- 3. Dentro de la carpeta apretaremos las teclas CONTROL + V **(pegar)**

**Nota: vez que fácil es trasladar un archivo de un lugar a otro. ¿Cuál te pareció más fácil?, recuerda que por lo menos te debes de Grabar uno, para cuando realices tus trabajos personales sean de gran utilidad, No lo Olvides**

# **FORMAS DE ELIMINAR ARCHIVOS O CARPETAS**

# **PRIMERA FORMA:**

Dar clic derecho encima del **ARCHIVO O CARPETA**, en el cuadro que aparece le daremos clic donde dice **ELIMINAR** y en el cuadro que aparece dará clic en la palabra SI

# **SEGUNDA FORMA:**

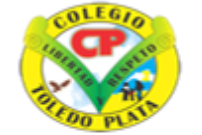

**INSTITUCIÓN EDUCATIVA FDO PLATA** COL EGIO

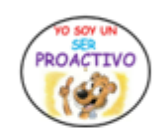

Creado por Decreto Nº 029 de enero 26 de 2005 Aprobado por Resolución nº 003341 de noviembre 17 de 2009 Nit. 807000645-8 DANE 154001008975

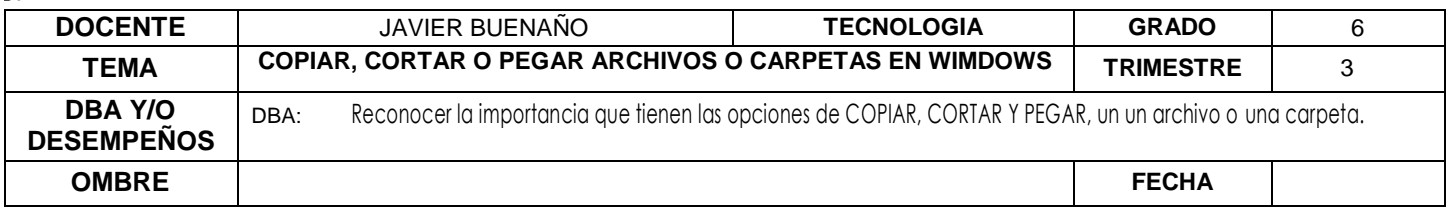

Dar un clic izquierdo encima del ARCHIVO O CARPETA sin ir a abrirlo y luego presionaremos la tecla de teclado SUPR y en el cuadro que aparece después de haber presionado esta tecla presionará la tecla ENTER

# **TERCERA FORMA:**

Dar un clic izquierdo encima encima del ARCHIVO O CARPETA, luego apretar la tecla **CONTEXTUAL,**  en el cuadro que se abre, deberás bajar con flechitas cursoras y colocarlo sobre la palabra **ELIMINAR** y presionará la tecla enter y en el cuadro que aparece oprimirás la tecla enter nuevamente.

**Nota: vez que fácil es borrar un archivo de cualquier lugar. ¿Cuál te pareció más fácil?, recuerda que por lo menos te debes de Grabar una, para cuando realices tus trabajos personales sean de gran utilidad, No lo Olvides**

# **CORTAR Y PEGAR ARCHIVOS**

#### **PRIMERA FORMA:**

- 1. Dar clic Derecho encima del ARCHIVO O CARPETA y luego daremos clic en la opción **CORTAR**.
- 2. Abrir la carpeta a donde desea trasladar el archivo
- 3. Dentro de la carpeta daremos clic en **EDICIÓN U ORGANIZAR** y luego donde dice **PEGAR**

# **SEGUNDA FORMA:**

- 1. Dar clic Derecho encima del ARCHIVO O CARPETA y luego daremos clic en la opción **CORTAR**.
- 2. Abrir la carpeta a donde desea trasladar el archivo
- 3. Dentro de la carpeta daremos clic derecho en el área de los iconos y en el cuadro que aparece daremos clic donde dice **PEGAR**.

# **TERCERA FORMA:**

- 1. Dar clic Derecho encima del ARCHIVO O CARPETA y luego daremos clic en la opción **CORTAR**.
- 2. Abrir la carpeta a donde desea trasladar el archivo
- 3. Dentro de la carpeta apretaremos las teclas CONTROL + X **(pegar)**

# **CUARTA FORMA:**

1. Daremos clic sostenido al archivo que deseamos trasladar de un lugar a otro y lo soltamos en el lugar deseado y listo

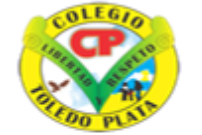

**INSTITUCIÓN EDUCATIVA FDO PLATA** COL EGIO

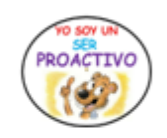

Creado por Decreto Nº 029 de enero 26 de 2005 Aprobado por Resolución nº 003341 de noviembre 17 de 2009 Nit. 807000645-8 DANE 154001008975

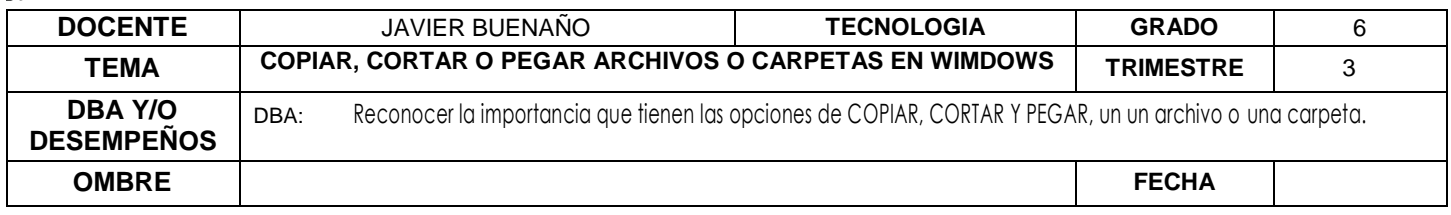

**Nota: vez que fácil es trasladar un archivo de un lugar a otro. ¿Cuál te pareció más fácil?, recuerda que por lo menos te debes de Grabar uno, para cuando realices tus trabajos personales sean de gran utilidad, No lo Olvides**

### **PASOS PARA GUARDAR EN UNA MEMORIA USB**

- 1. Para empezar, debes colocarte de pie, coger **TU MEMORIA**, que la idea es que cada uno de ustedes las tenga y colocarla en el **PUERTO USB (BUS UNIVERSAL EN SERIE)**, que todos los Computadores los traen, en caso de no saber cuál es, pregúntale al profesor para que te indique.
- 2. Una vez colocada la Memoria, deberemos Dar clic derecho al Archivo o Carpeta que vamos a Enviar
- 3. En el cuadro que se abre deberemos dar clic a una opción llamada **ENVIAR A,** notarás que al frente sale un cuadrito
- 4. Dentro de este cuadro deberemos dar clic donde dice **EL NOMBRE DEL DUEÑO DE LA MEMORIA,** total lo importante es que alcances a ver el disco que utilizaremos para grabar la información
- 5. Y listo así de fácil se guarda en una USB, desde una Carpeta con **archivos o música** o lo mejor con videos, es demasiado fácil. El único problema de las USB es la retirada de la CPU, así que tengas cuidado con los siguientes pasos, porque si los haces mal, puedes EN UN FUTURO dañar la Memoria o el puerto del Computador

# **PASOS PARA RETIRAR LA MEMORIA USB DE LA CPU**

- 1. Para retirar la Memoria USB, deberás cerrar todas las Carpetas y archivos que tengas abiertos en tu Computador
- 2. Buscaremos en la parte inferior de la Barra de Tareas un triangulito de color blanco, que sirve para poder retirar la USB, para conocerlo mejor mira la flecha que te indica:

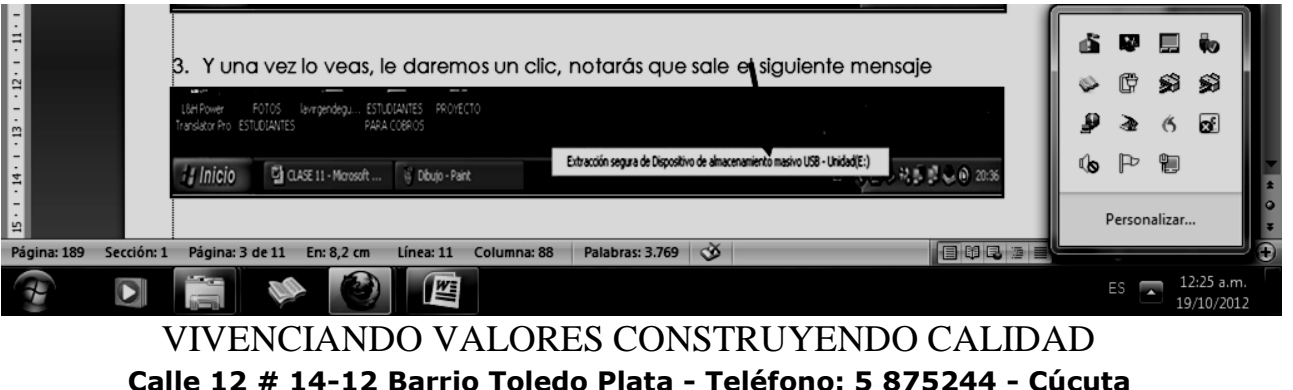

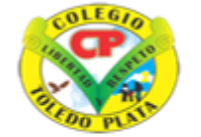

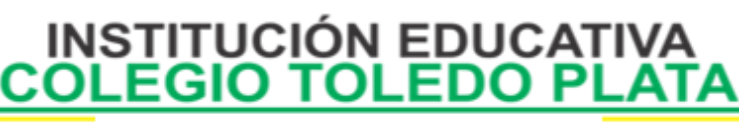

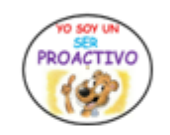

Creado por Decreto Nº 029 de enero 26 de 2005 Aprobado por Resolución nº 003341 de noviembre 17 de 2009 Nit. 807000645-8 DANE 154001008975

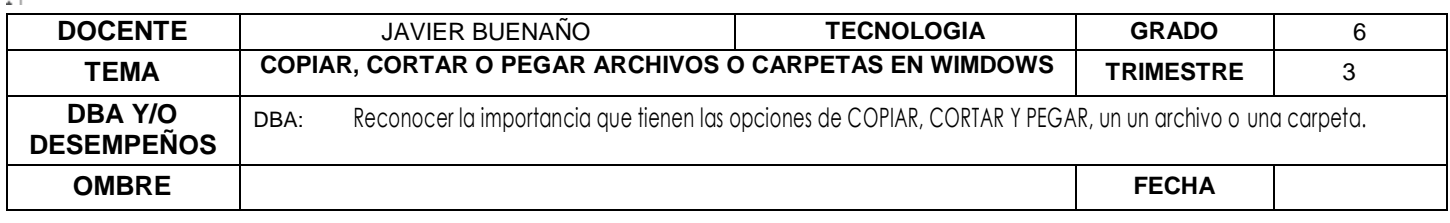

- 3. En los botones que aparecieron daremos clic a uno llamado **QUITAR HARDWARE DE FORMA SEGURA**, en caso de no verlo, mira la flecha:
- 4. Una vez diste clic, notarás que se abre un cuadro como el que se muestra en el ejemplo:

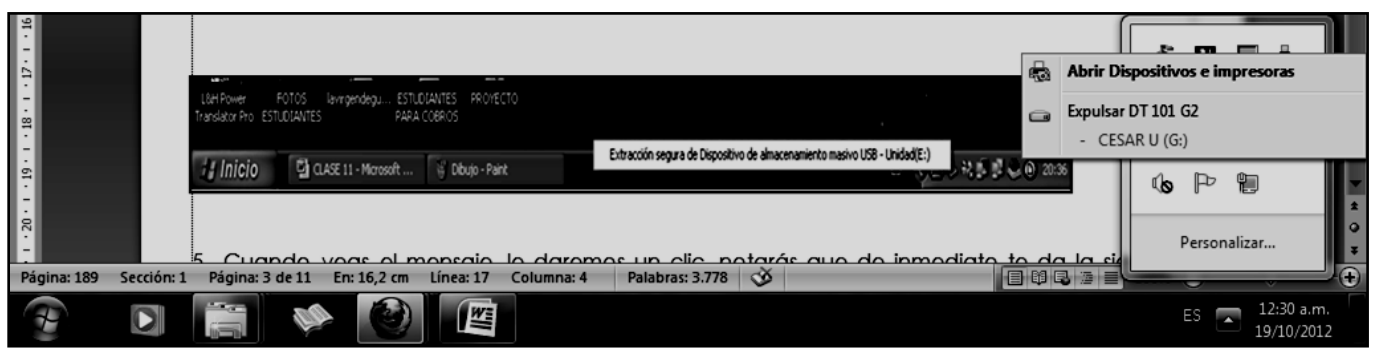

5. Aquí le daremos clic a la opción EXPULSAR DT 101 G2, mira la flecha:

6. Notarás que sale un mensaje indicando claramente que es seguro quitar el hardware

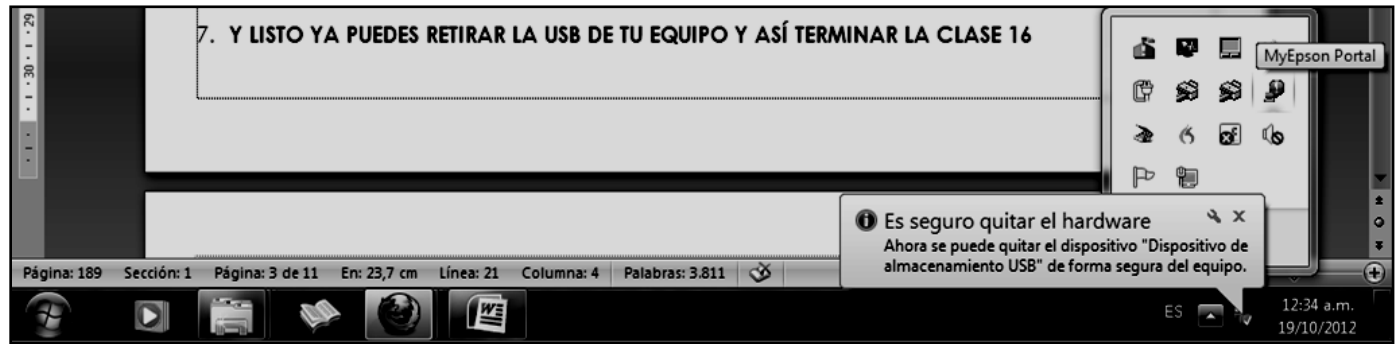

7. Solo en este momento podrás retirar tu USB y listo

# **APLICACIÓN DEL CONOCIMIENTO**

Y en base a la teoría anterior contestaremos el siguiente cuestionario

1. Diga cuales son las abreviaturas con el teclado de:

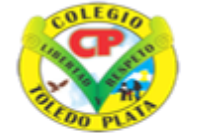

**INSTITUCIÓN EDUCATIVA<br>OLEGIO TOLEDO PLATA** COL EGIO

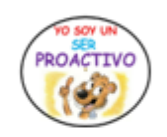

Creado por Decreto Nº 029 de enero 26 de 2005 Aprobado por Resolución nº 003341 de noviembre 17 de 2009 Nit 807000645-8 DANE 154001008975

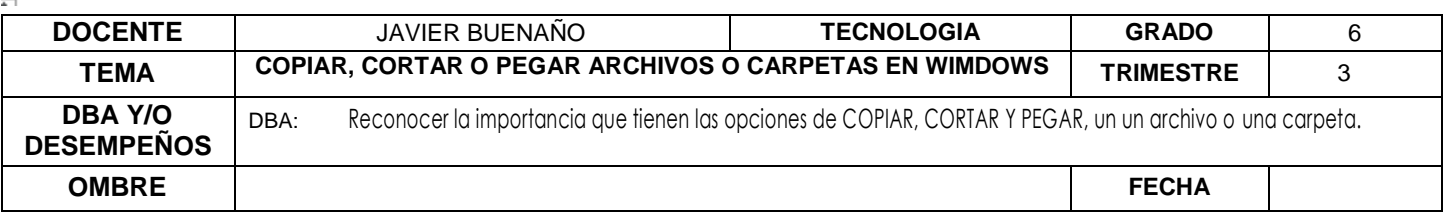

- **COPIAR: \_\_\_\_\_\_\_\_\_\_\_\_\_\_\_\_\_\_\_\_\_\_\_\_\_\_\_\_\_\_\_\_\_\_\_\_\_\_\_\_\_\_\_\_\_\_\_\_\_\_\_\_\_\_**
- **CORTAR: \_\_\_\_\_\_\_\_\_\_\_\_\_\_\_\_\_\_\_\_\_\_\_\_\_\_\_\_\_\_\_\_\_\_\_\_\_\_\_\_\_\_\_\_\_\_\_\_\_\_\_\_\_\_**
- $\bullet$  PEGAR:
- 2. Según la copia cuente y escriba cuántas formas existen para:
	- **COPIAR Y PEGAR UN ARCHIVO: \_\_\_\_\_\_\_\_\_\_\_\_\_\_\_\_\_\_\_\_\_\_\_\_\_\_\_\_\_\_\_\_\_**
	- **CORTAR Y PEGAR UN ARCHIVO:**  $\blacksquare$
	- **ELIMINAR UN ARCHIVO:**
- 3. Escriba los 3 pasos de la SEGUNDA FORMA que existen para COPIAR Y PEGAR un archivo u una carpeta
- 4. Escriba el nombre de la tecla que permite o cumple la función de ELIMINAR:
- 5. Dibuje la tecla CONTEXTUAL
- 6. Consiga una imagen de cualquier figura, sáquele copia y péguela 4 veces en los cuadros que vienen a continuación
- 7. Escriba el nombre de la tecla que permite o cumple la función de ELIMINAR:
- 8. Dibuje la tecla CONTEXTUAL
- 9. Escriba los pasos de la PRIMERA FORMA que existen para ELIMINAR un archivo u una carpeta
- 10.Según el ejemplo que observamos en este punto a cuál de las cuatro formas de **CORTAR Y PEGAR UN ARCHIVO** corresponde

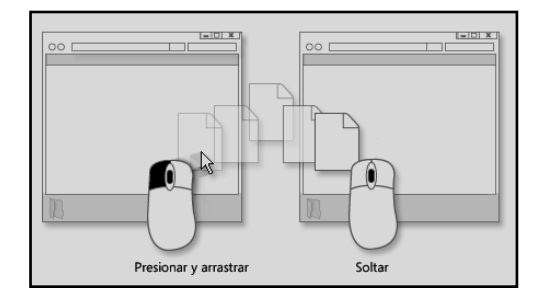

11.Partiendo del paso 2, diga los 4 pasos que existen para Grabar en una memoria USB